## **AUTHOR GUIDELINES**

Registration on the conference web -site <http://ocs.nau.edu.ua/index.php/ITSEC/ITSEC2016/user/account>

**1 st step** There is no need to register on the conference website again, if you already did it the previous year. Though this year's conference author's personal page activation is needed: login at [conference website,](http://ocs.nau.edu.ua/index.php/ITSEC) go to [«My Profile»](http://ocs.nau.edu.ua/index.php/ITSEC/ITSEC2016/user/profile), edit your per-

sonal information on need, *make sure to put a tick mark next to the following fields* «Reader» and «Author», click «Save».

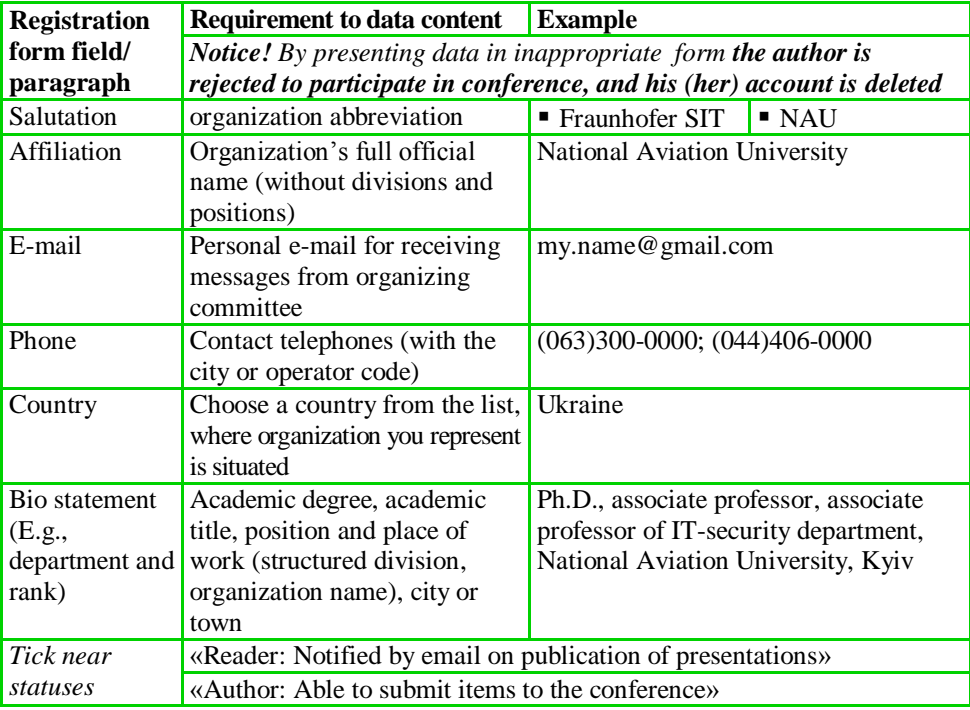

While registrating one should mention some obligatory data in the following way:

*Notice. If by registration information about the author is pointed out inappropriately, you can edit user's profile [http://ocs.nau.edu.ua/index.php/ITSEC/ITSEC2016/user/profile.](http://ocs.nau.edu.ua/index.php/ITSEC/ITSEC2016/user/profile)*

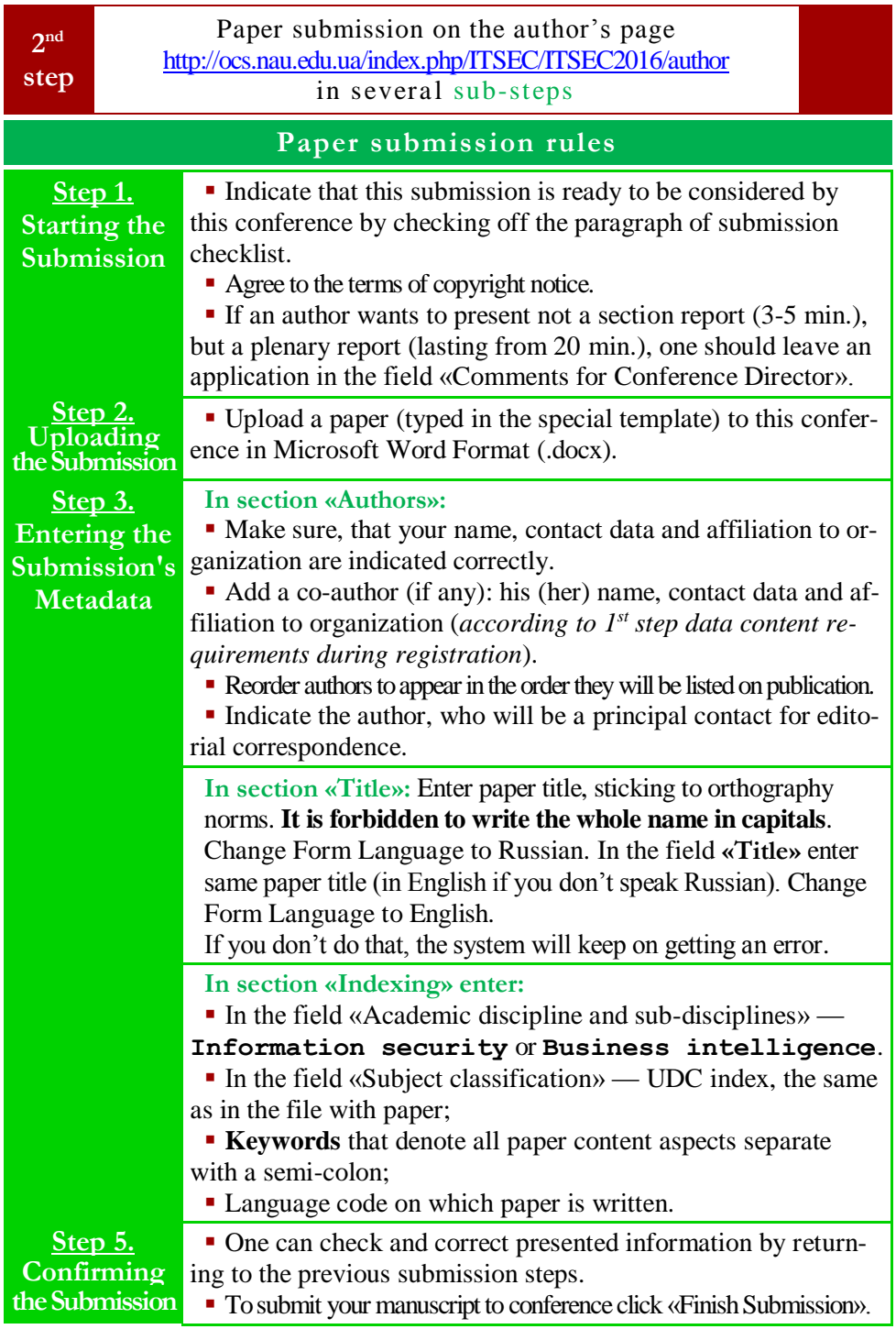

**Notice!** Materials, submitted not by means of conference official site, will not be considered.

**Notice!** In case of submission of inadequate or inaccurate data or noncompliance of paper to the set requirements (see below) or to subject matter of the conference, **the authors are rejected to participate (submission are declined)**.

*Note. If you did not specify metadata appropriately or you did not specify metadata or a co-author at all during the submission, you could edit this information via the author's page: press the link with the paper name; press the link* «EDIT METADATA»*; correct the information according to the requirements; click* «Save Metadata» *to save changes*.

*Note. If you load the wrong file accidently during the submission, you can load necessary file via the author's page: press the link with the necessary paper name; press above the link* «REVIEW»*; in the field* «Upload Author Version» *choose the file and click* «Upload»*; inform the organizing committee about this via email*.

**3 rd step** Adding of supplementary material (optional). Supplementary files are intended to include research instruments, data sets, source texts or figures and tables that form as separate documents for the difficulty of being integrated with the text, or for the merits in their own right. Supplementary Files contribute to more open and robust forms of research and scholarship. The Author will index supplementary files independent of the submitted proposal, thus enabling supplementary files to be found by those looking for these particular type of items. One should submit materials via the author's page <http://ocs.nau.edu.ua/index.php/ITSEC/ITSEC2016/author>**: press the link with the paper title;** • then press the link «Add a Supplementary File»; enter title of supplementary material, choose file for uploading and click «Save».

**Notice!** In case of submission of inadequate data, Organizing Committee reserves the right to reject the paper, even if the author paid organization fee, not waiting for organizing committee response.

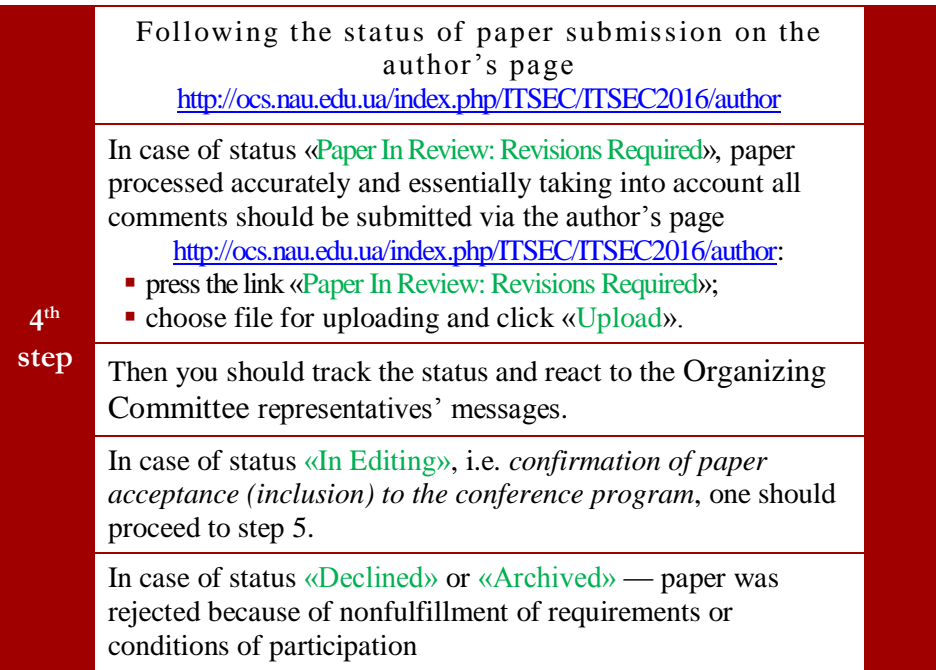

## **Active submissions statuses and their meaning on the author's page**

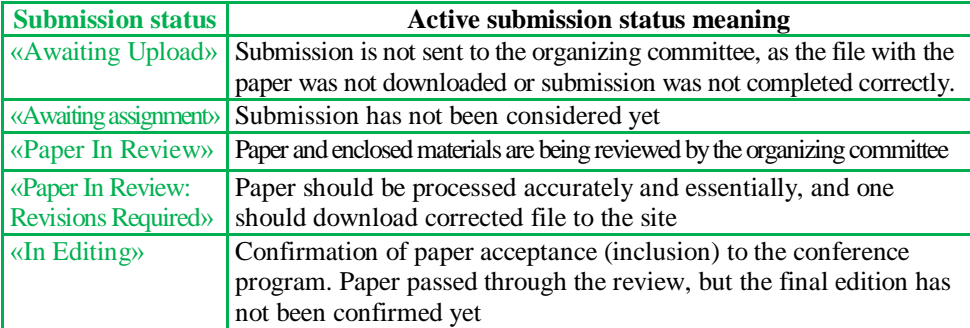

## **Archive submissions statuses and their meaning on the author's page**

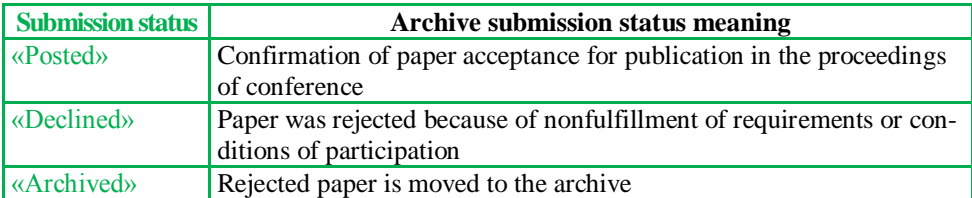

Waiting for the submission status «Posted», i.e. confirmation of paper acceptance for publication in the proceedings of conference

**Notice!** Materials sent in electronic form are considered to be received if the submission gets status «Posted». In the other case — materials are considered to be not delivered, and the author is considered not to fulfill the set requirements, and he (she) is rejected from **the conference participation**.

> **OFFICIAL CONFERENCE WEB-SITE** <http://ocs.nau.edu.ua/index.php/ITSEC>

> > **AUTHOR GUIDELINES of conference ITSEC** developed by Kyrylo Anufrienko